## **RUB**

## **SHORTGUIDE** EDUROAM FOR WINDOWS<sup>\*</sup>I You need a Windows user with Administrator rights.\*\*

\*) For Windows 10 in S-Modus (i.e. MS Surface Go) the CAT cannot be installed. In this case, the settings need to be set manually. You can find a guide here: <https://noc.rub.de/web/anleitungen>

\*\*) In case you have no elevated rights, the configuration has to be set up manually. You can find a guide here: <https://noc.rub.de/web/anleitungen>

1. Open your browser and go to: <https://cat.eduroam.de/?idp=217>

NOTE: You can use RUB-WLAN when you are at campus.

2. The correct Windows version should be preselected (1).

If not, press "All Platforms" / "Alle Plattformen" (2).

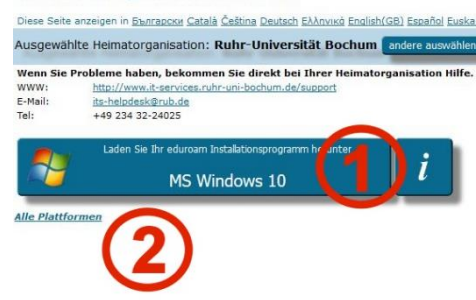

Willkommen zu DFN eduroam CAT **Eduroam Configuration Assistant Tool** 

- 3. Press the blue button to download the installation file (1).
- 4. Start the installation by double-clicking on the installation file.

NOTE: Windows Security may show an alert. Then you have to approve the execution of the installation file manually.

5. When asked, enter your login credentials (RUB-LoginID and password) and press "Installieren".

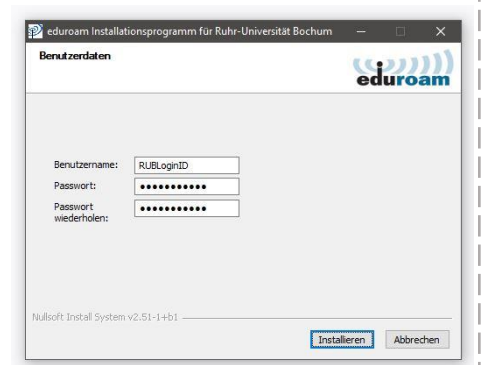

6. During the installation process you will be notified, that "GEANTlink" will be installed.

NOTE: Please make sure "GEANTlink" **IS NOT** installe before. If installed, please uninstall the software before you start the installer.

7. The configuration is completed. Go to the Wifi settings and connect to eduroam.

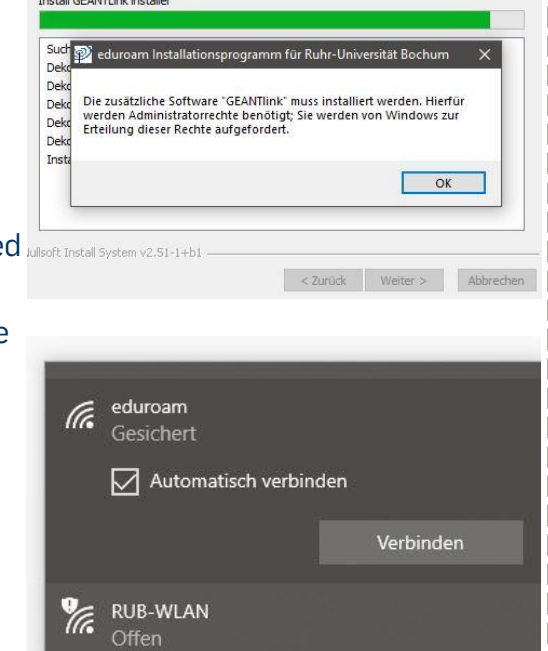